TWHS Band uses a system called Charms Office Assistant in order to keep track of student information, publish calendars of events, communicate with band members and parents, accept payments, sell merchandise, and more.

Please follow these steps to register NEW (or Transfer) students in the Charms system.

#### **Step 1**

In your computer's browser navigate to

https://www.charmsoffice.com/charms/selfregister.asp?s=TWHSBand

once you do you should see a page similar to the image below...

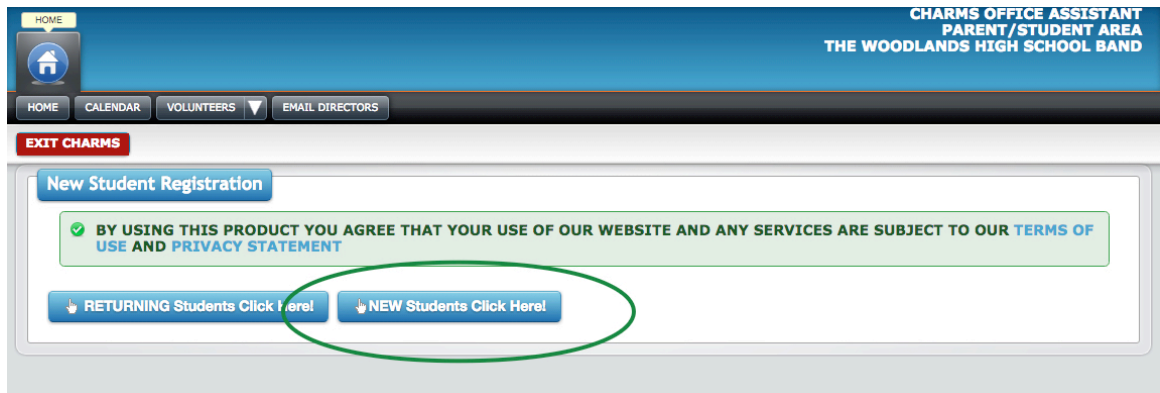

### **Step 2**

Click on the button that reads "New Students Click Here" (circled above). Once you do the screen should expand to contain the following form...

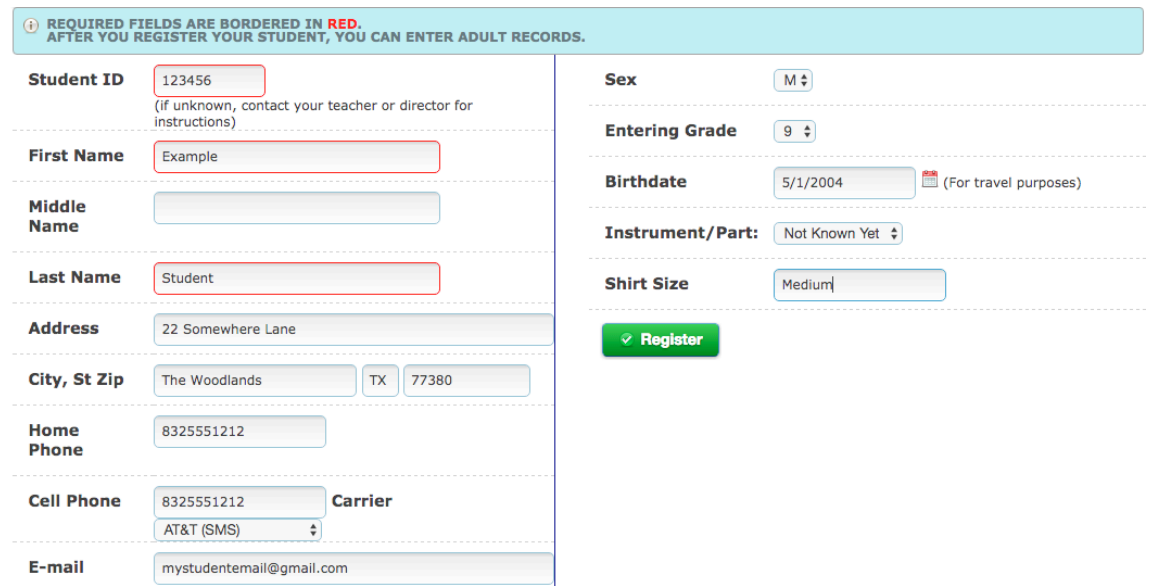

#### **Step 3**

Enter your new student's information.

If you do not know your student's id, please send an email to **StudentIDs@TWHSBand.com** with their name, age, and grade, and their ID will be sent back to you.

Once you've completed the form press the Register button. When you do the form should change to look like the following image...

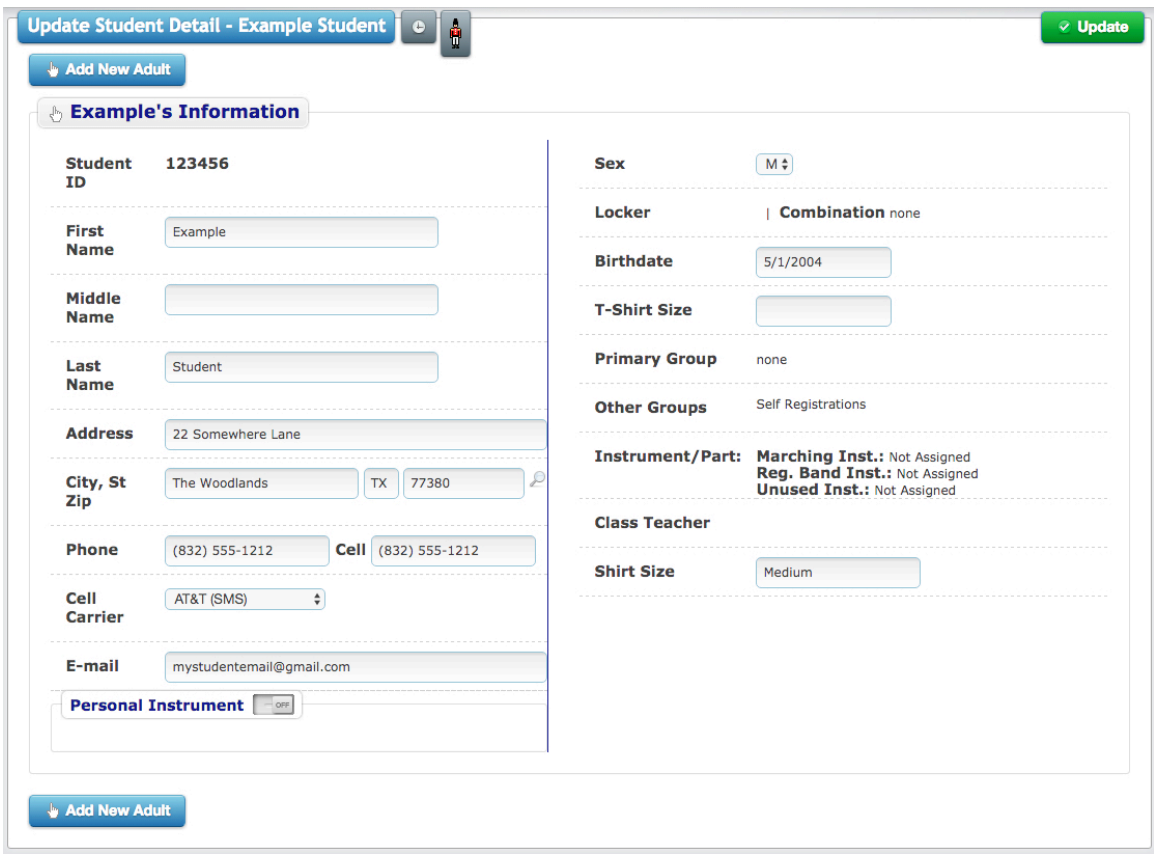

#### **Step 4**

Now click on the Add New Adult button and add information about the adults related to the student. Typically these are only the immediate parents, or guardians, of the student. Fill out as many fields as you can. This information is used to keep you informed of band events and, if necessary, to contact you in case of an emergency. Once you've completed the form press the Update button in the top right.

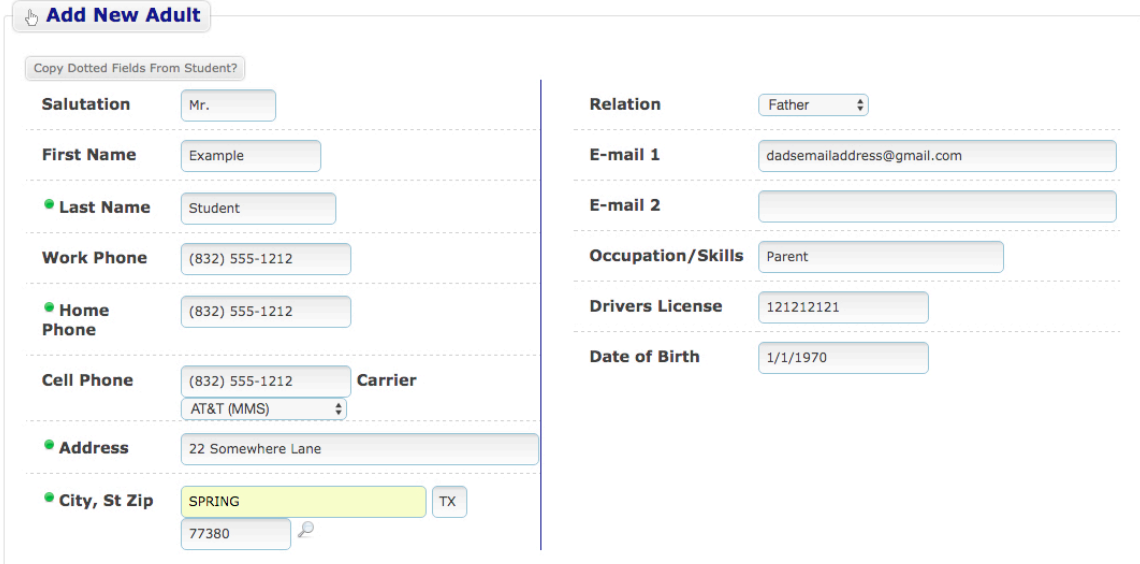

### **Step 5**

Once you've pressed Update to add an adult you will see two buttons at the bottom of the screen that will allow you to update your student's information or add another adult to your student's record.

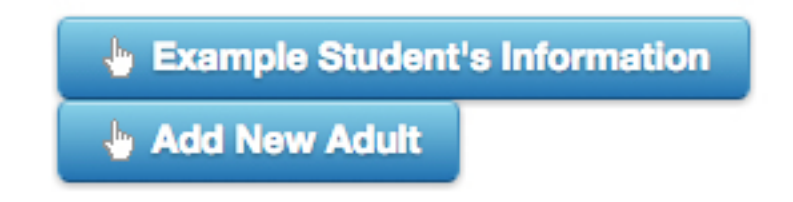

If you don't wish to change any information, or add an additional adult….you're done.

Congratulations. And Thank You for helping the TWHS Band by registering your student.

Please review the information on the following pages.

### **Logging into Charms to change your student's information (or for other functions)**

**Step 1**

Navigate to

https://www.charmsoffice.com/charms/parents.asp?username=TWHSBand

.and you should see a screen that looks like this:

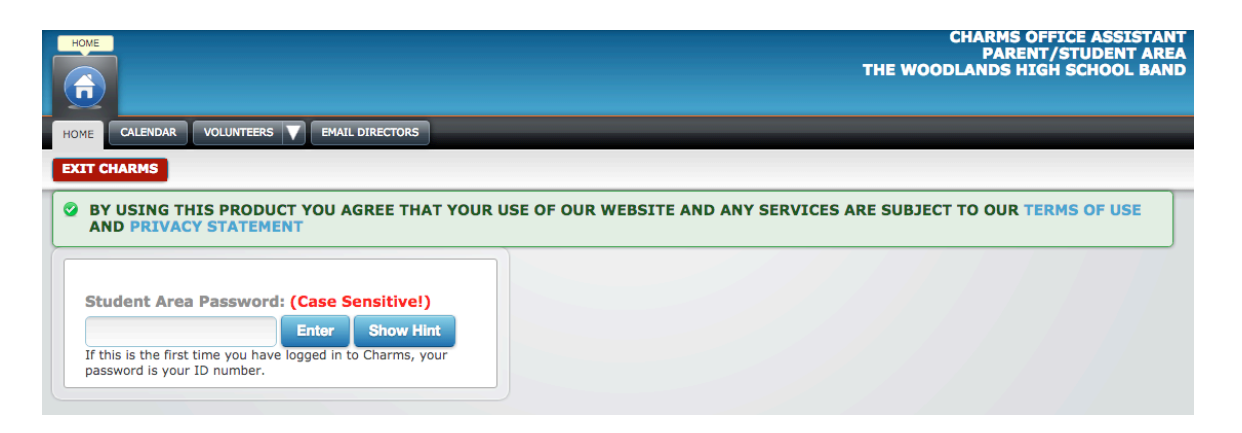

**If this is the first time you're coming to this page** *enter the ID you used when you registered your student.* 

### **Step 2**

If this is the first time you're accessing your student's information you'll be asked to change your password. Fill out the form that appears (shown below) and press the Change Password button.

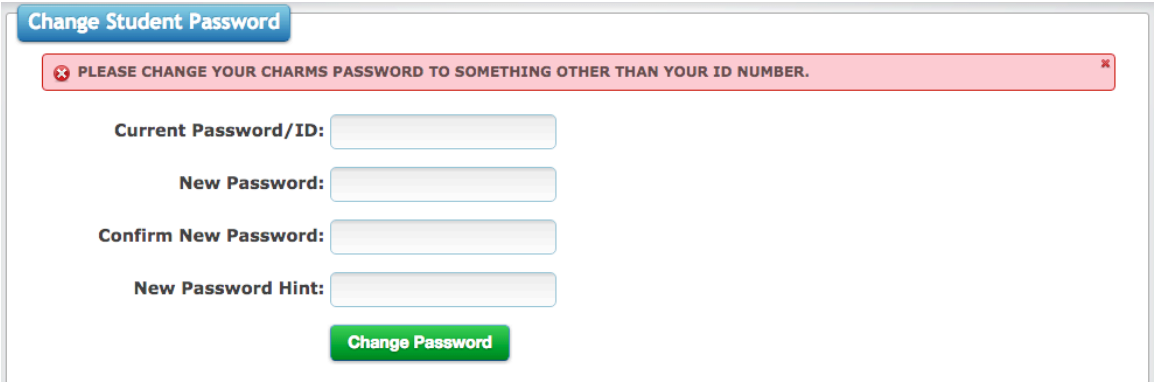

If this is the first time you're accessing your student's information you'll be asked to change your password

### **Step 3**

Click on the Update Info button in the menu that appears after you've logged in to change your student's information. You can also click on the Calendar, Website, and Online Store for more information or to make specific payments.

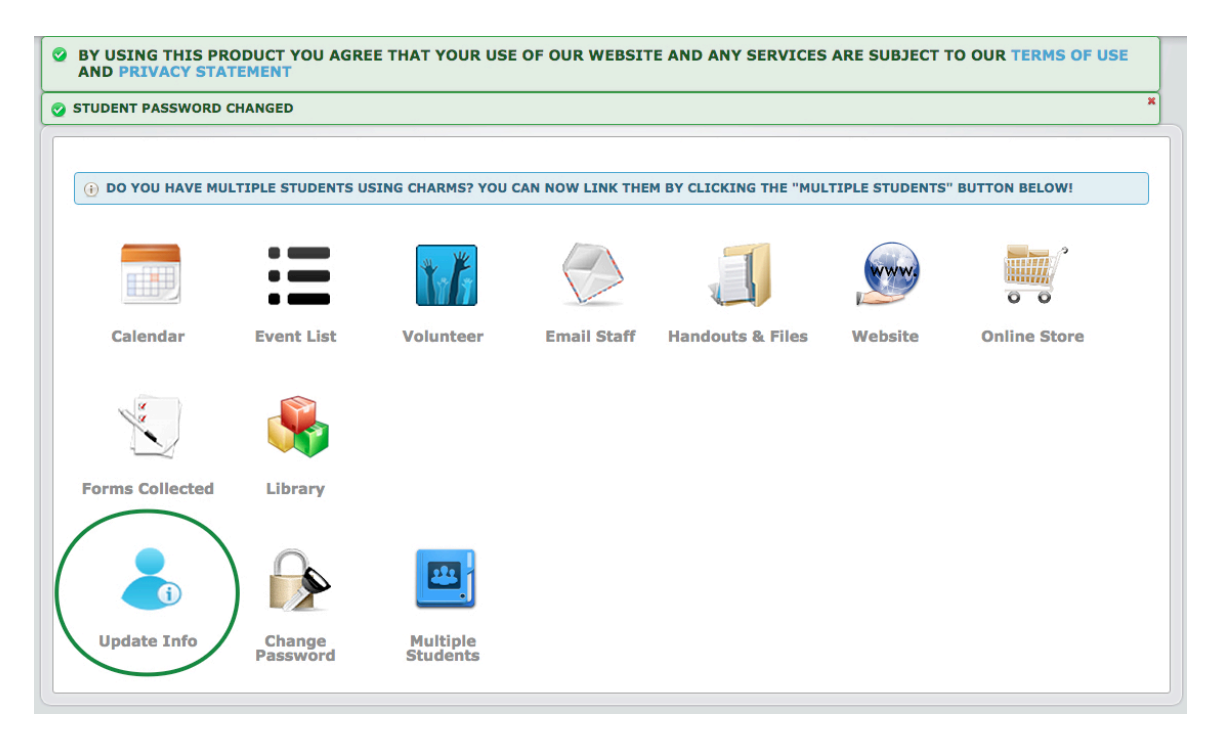